**通知設定方法~Android~アプリから操作**

①真ん中のバナーをタップ ②「アプリ設定」をタップ ③「通知設定」をタップ ④「通知のオン」をタップ

※その他細かい通知の設定が可能です

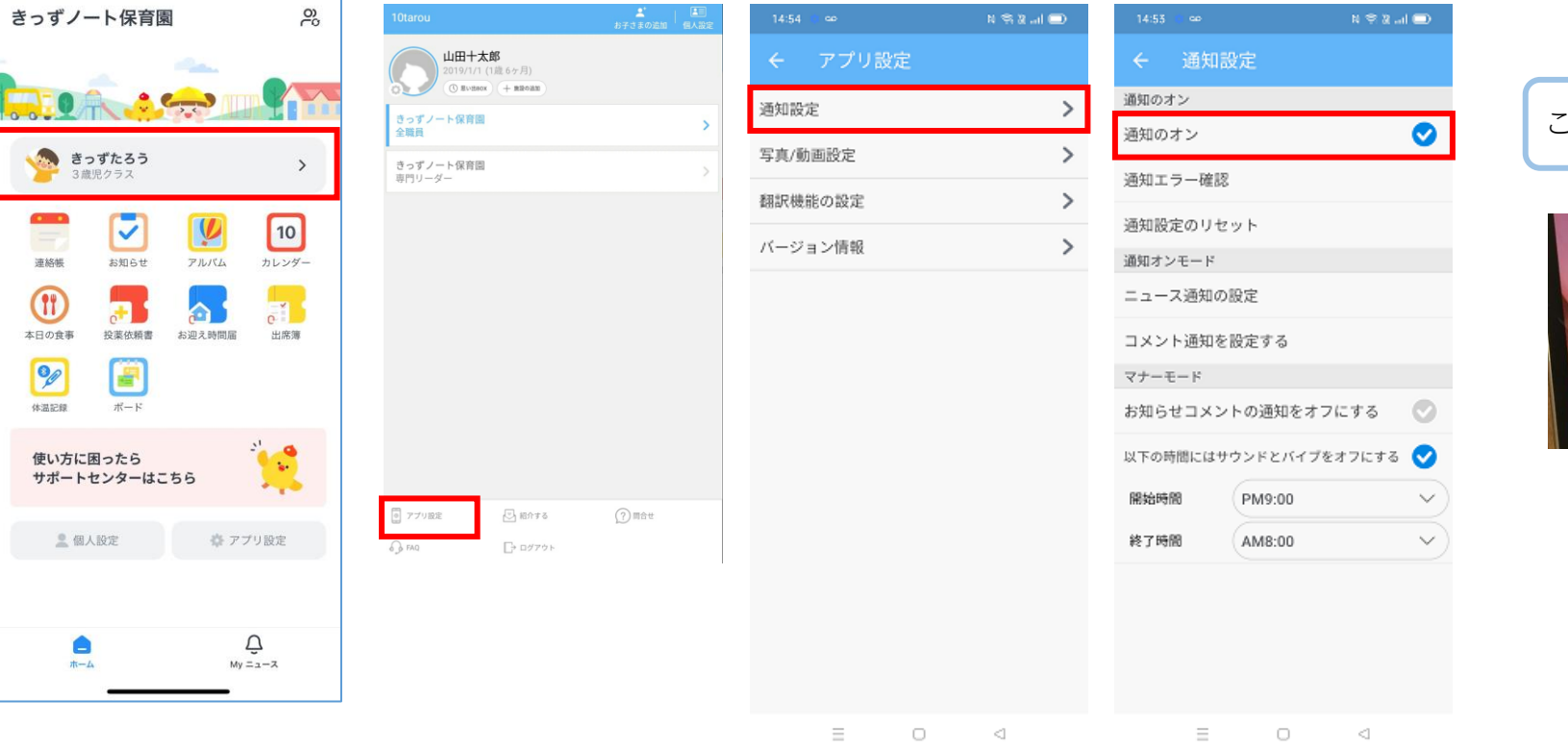

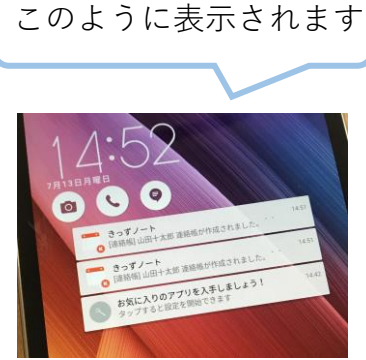

Androidの通知は『通知センター』にある通 知を消去すると、通知ドットまたは件数が 消える仕様となっております。

## **通知設定方法~Android~本体設定から操作**

※ご使用の機種によって画面が多少異なりますので、予めご了承くださいませ。

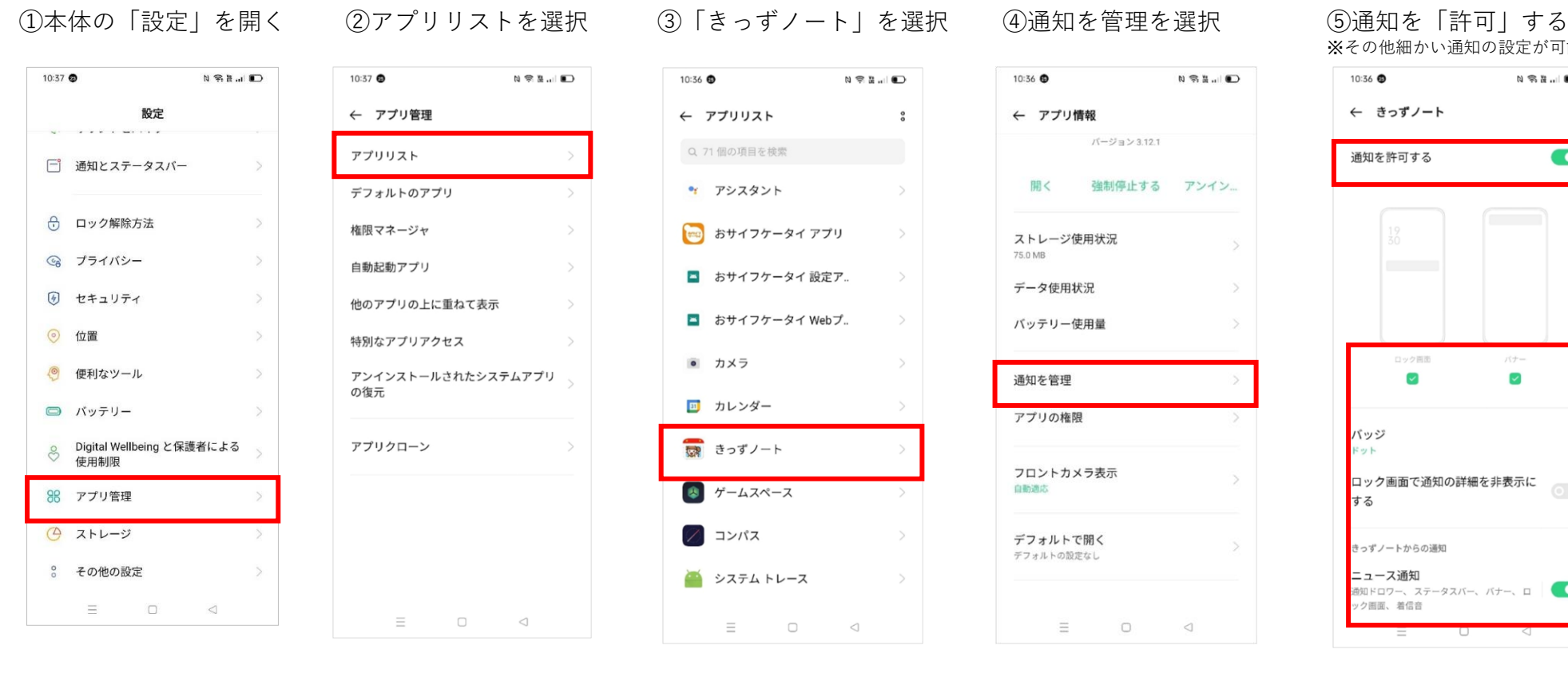

 $N \otimes R$  of  $D$ 10:36 ● カメラ  $\lhd$  $\equiv$ 

 $N \nsubseteq K \cup D$ ← アプリリスト  $\frac{9}{9}$ Q 71個の項目を検索 ● アシスタント 【##3】 おサイフケータイ アプリ ■ おサイフケータイ設定ア.. ■ おサイフケータイ Webプ.. ■ カレンダー ■ きっずノート ● ゲームスペース ╱ コンパス システム トレース  $\hfill \square$  $\triangleleft$ 

10:36  $N \nless 2$ ← アプリ情報 バージョン3.12.1 開く 強制停止する アンイン ストレージ使用状況 75.0 MB データ使用状況 バッテリー使用量 通知を管理 アプリの権限 フロントカメラ表示 自動適応 デフォルトで開く デフォルトの設定なし Ξ  $\circ$  $\lhd$ 

※その他細かい通知の設定が可能です 10:36  $N \otimes N$   $\Box$ ← きっずノート 通知を許可する  $\bullet$ 

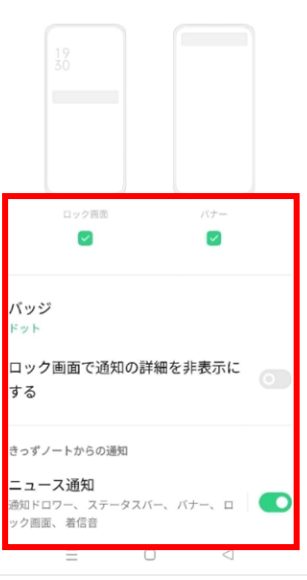

Androidの通知は『通知センター』にある通 知を消去すると、通知ドットまたは件数が 消える仕様となっております。

**通知設定方法~iPhone~**

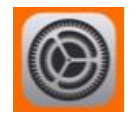

① iPhoneの「設定」を開く

②「通知」をタップ ③「きっずノート」をタップ ④お好みの通知方法を選択 ⑤通知が表示されます

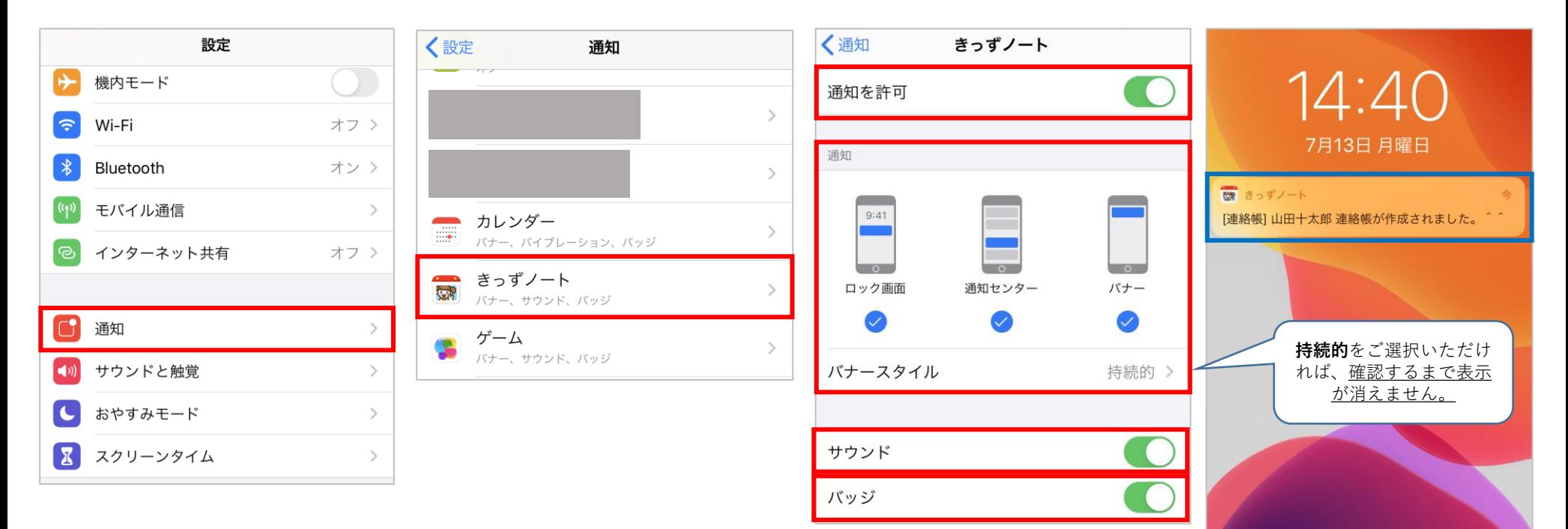

iPhoneのバッジ通知は、きっずノートにロ グインをしていただくと消える仕様となっ ております。(配信を未読の場合でも)